# **PARCOURS PARENT – SCOLARITÉ SERVICES**

## **CONNEXION**

Dans la mesure où l'inscription dans un établissement scolaire public est considérée comme un acte usuel, *c'est le* **premier représentant légal** de l'élève qui se connecte qui peut procéder à l'inscription.

*Jurisprudence du TA de Lille, 11 mars 2009, n°0805148 : l'inscription d'un enfant est un acte usuel, pour lequel l'un des parents peut agir seul, l'accord de l'autre parent étant réputé acquis, en l'absence d'expression préalable du désaccord de l'un des parents.*

**Le service est disponible sur le portail Scolarité services à la date d'ouverture définie par le lycée.** 

Rappel : Le parent se connecte avec ses identifiant et mot de passe de son **compte EduConnect** ou au moyen de FranceConnect.

**Adresse de connexion** [: https://teleservices.education.gouv.fr](https://teleservices.education.gouv.fr/)

Dès son arrivée sur le portail, le parent découvre sur la page d'accueil un « **fil des évènements** » qui lui présente l'actualité des services pour l'ensemble de ses enfants.

Si une campagne d'inscription a été paramétrée par l'établissement d'accueil alors les informations suivantes sont affichées :

- $\checkmark$  Les dates de début et de fin de campagne
- L'enfant concerné
- Le service concerné
- $\checkmark$  Une action à réaliser –bouton (uniquement si la campagne a débuté)

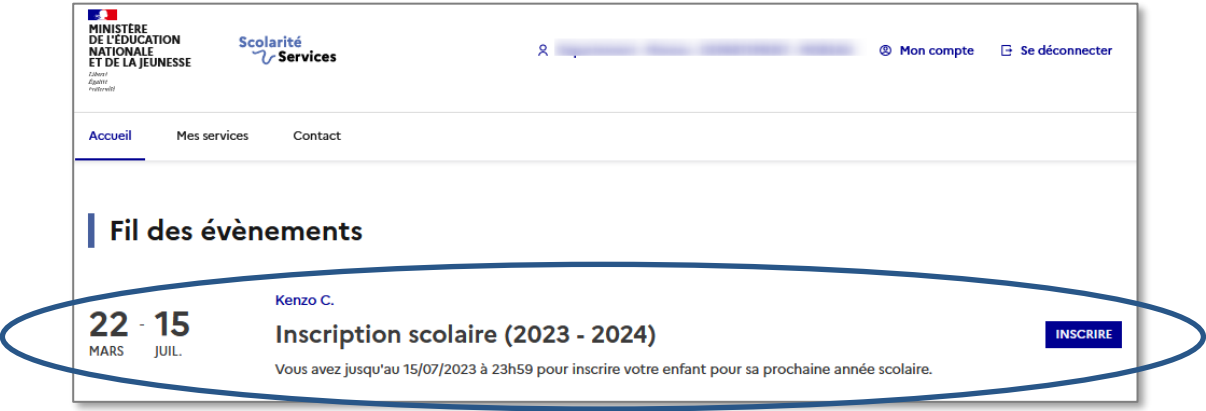

#### Pour information :

Si l'établissement ne propose pas le service « Inscription » :

- Le « **Fil des évènements** » n'affiche pas d'évènement « Inscription ».
- Cependant, le menu **Mes services > Inscription** informe le parent que l'établissement ne propose pas le service et lui conseille de se retourner vers ce dernier afin d'obtenir la procédure d'inscription (le numéro de l'établissement est affiché).

#### *Cas « montée de niveau » :*

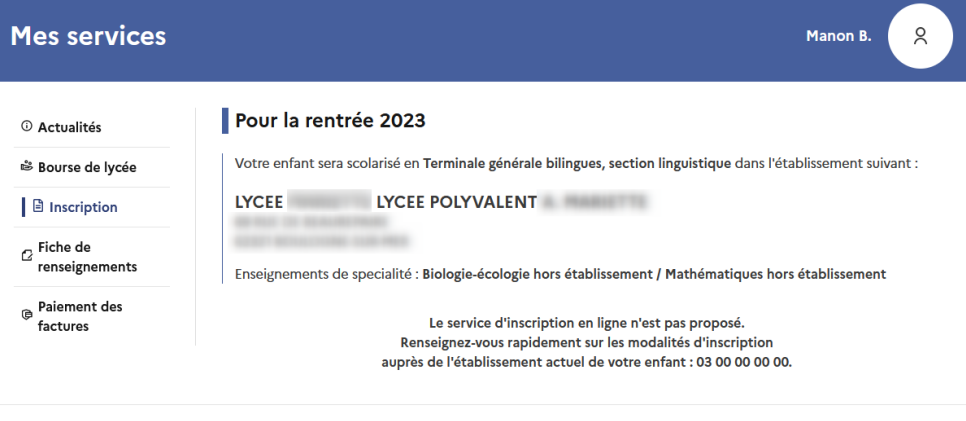

#### *Cas « affectation » :*

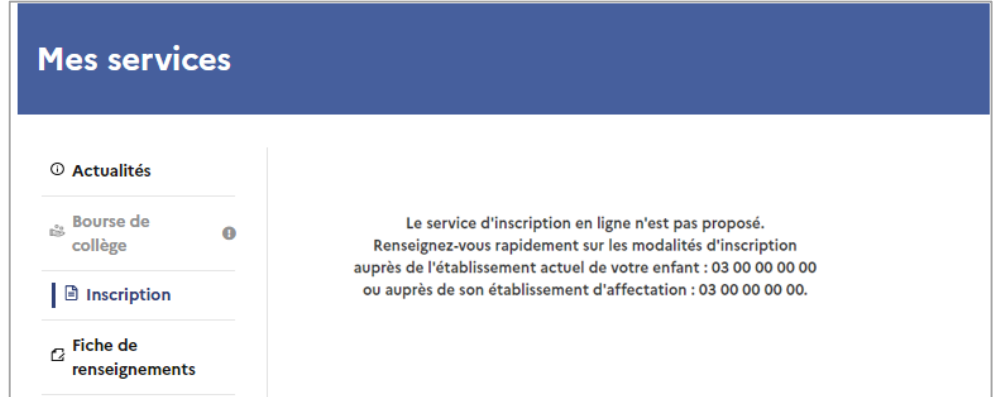

Dans le cas d'une inscription par affectation, la consultation du résultat de l'affectation doit être réalisée sur le service en ligne « **Affectation** ».

Si la campagne a débuté, le bouton **INSCRIRE** renvoie l'usager vers la page d'accueil du service « Inscription ». Il accède alors à l'écran suivant :

- « **Résultat d'affectation** » pour l'inscription en 1re ou 2<sup>e</sup> année de lycée (post-affectation) Ou
- $\checkmark$  « Pour la rentrée 2023 » pour l'inscription en 2e et 3e années de lycée 5<sup>e</sup>, 4<sup>e</sup>, ou 3<sup>e</sup>.

#### Nouveau

Si l'établissement a autorisé le dépôt de documents sur le service en ligne :

Un parent qui, après avoir inscrit en ligne son enfant (sans avoir déposé ses fichiers), revient sur le portail

découvrira sur son fil des évènements un nouveau bouton qui le renvoie vers la page « **Inscription enregistrée** » afin de lui permettre **de fournir les documents** demandés par l'établissement.

Deux onglets distincts pour informer les familles sur le parcours d'inscription :

- « **Information** » : présente les différentes étapes de la démarche, ainsi que les informations pratiques renseignées par l'établissement.
- « **Documents à fournir** » : affiche la liste des documents demandés par l'établissement. Les documents restent à récupérer (téléchargement) en fin de procédure.

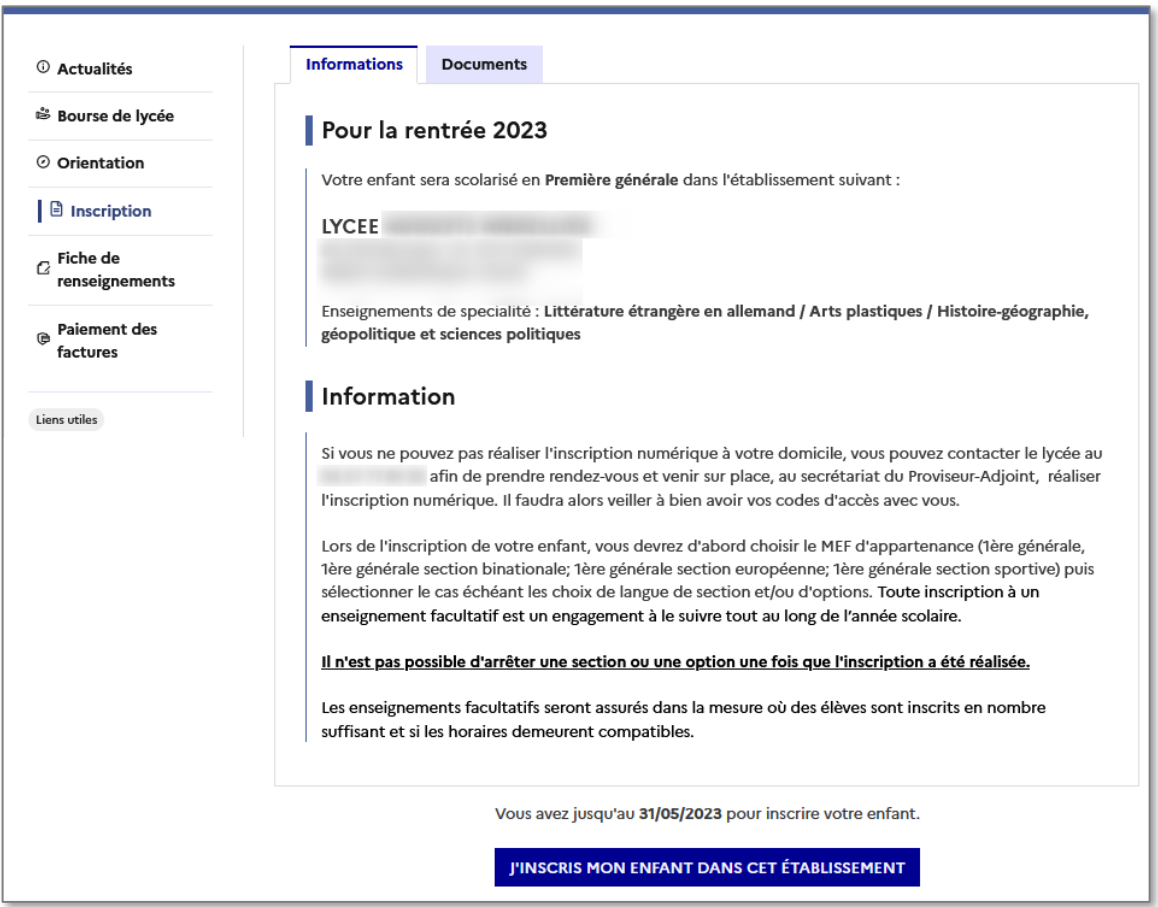

Le contenu de la page « **Informations** » correspond au paramétrage effectué dans **SIECLE Vie de l'Établissement** (Informations d'accueil)

*Ci-dessous le message par défaut sélectionné par l'établissement :*

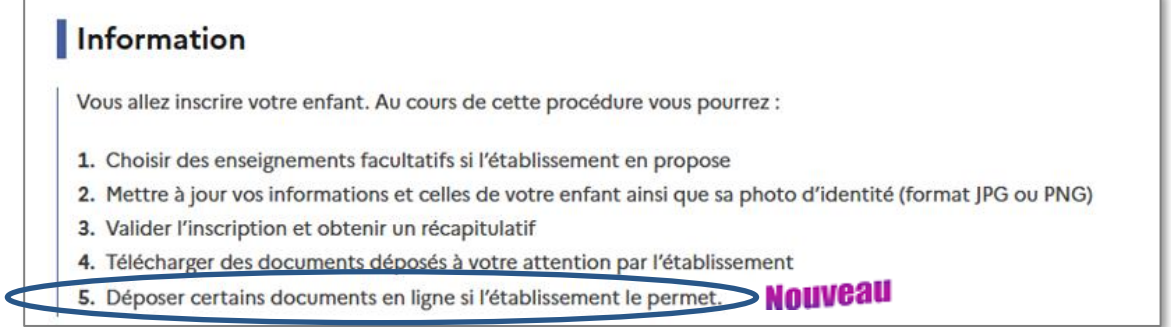

Le contenu de l'onglet « **Documents** » correspond au paramétrage réalisé dans **SIECLE Vie Etablissement** (Documents fournis et/ou demandés aux familles).

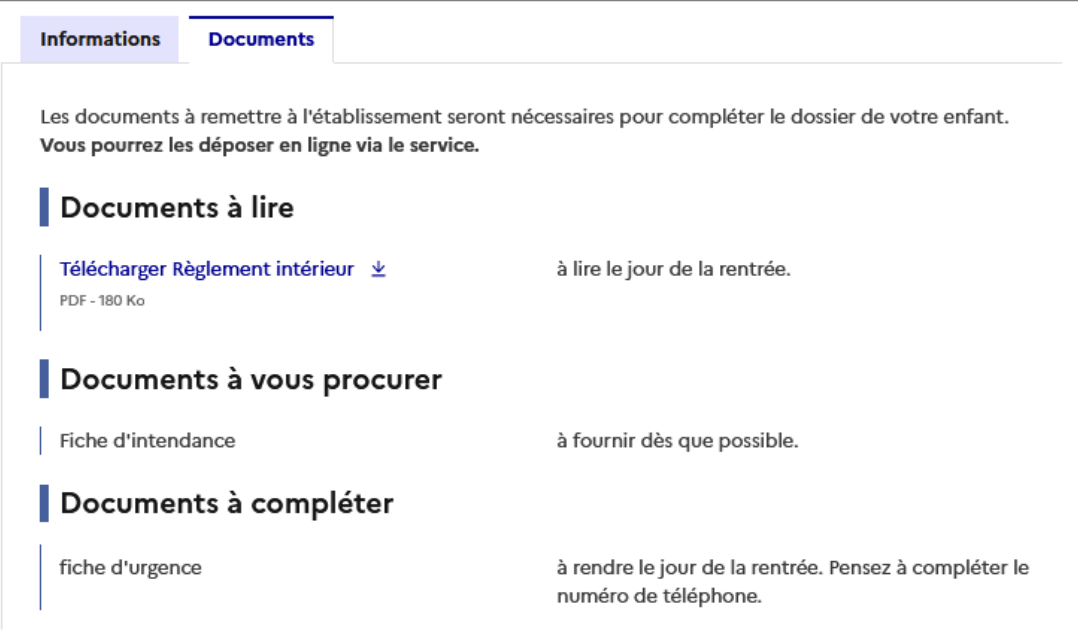

## **Nouveau**

Les familles pourront **déposer en ligne** les documents demandés par l'établissement.

- o Ces documents figurent dans les rubriques **'***A vous procurer***'** et **'***A compléter***'**.
- Le dépôt de documents **est possible uniquement si** :
	- o Le dépôt de documents a été **autorisé** par l'établissement,

#### **Nouveau**

- o L'inscription de l'élève a été **validée** par un responsable,
- o La date de fin de dépôt des documents n'est **pas dépassée**.

## **ÉTAPE 1 – CHOIX DES ENSEIGNEMENTS FACULTATIFS**

Après avoir cliqué sur le bouton « *J'INSCRIS MON ENFANT DANS CET ÉTABLISSEMENT »*,, le responsable arrive sur la première page du service : « **Formation et enseignements** ».

Cette page présente la formation ainsi que la/les langue(s) suivies à la rentrée. Les écrans s'adaptent selon le MEF d'affectation, le profilage des options réalisées dans **Nomenclatures**, et des combinaisons d'enseignements autorisées ou non dans **SIECLE - Vie de l'établissement**.

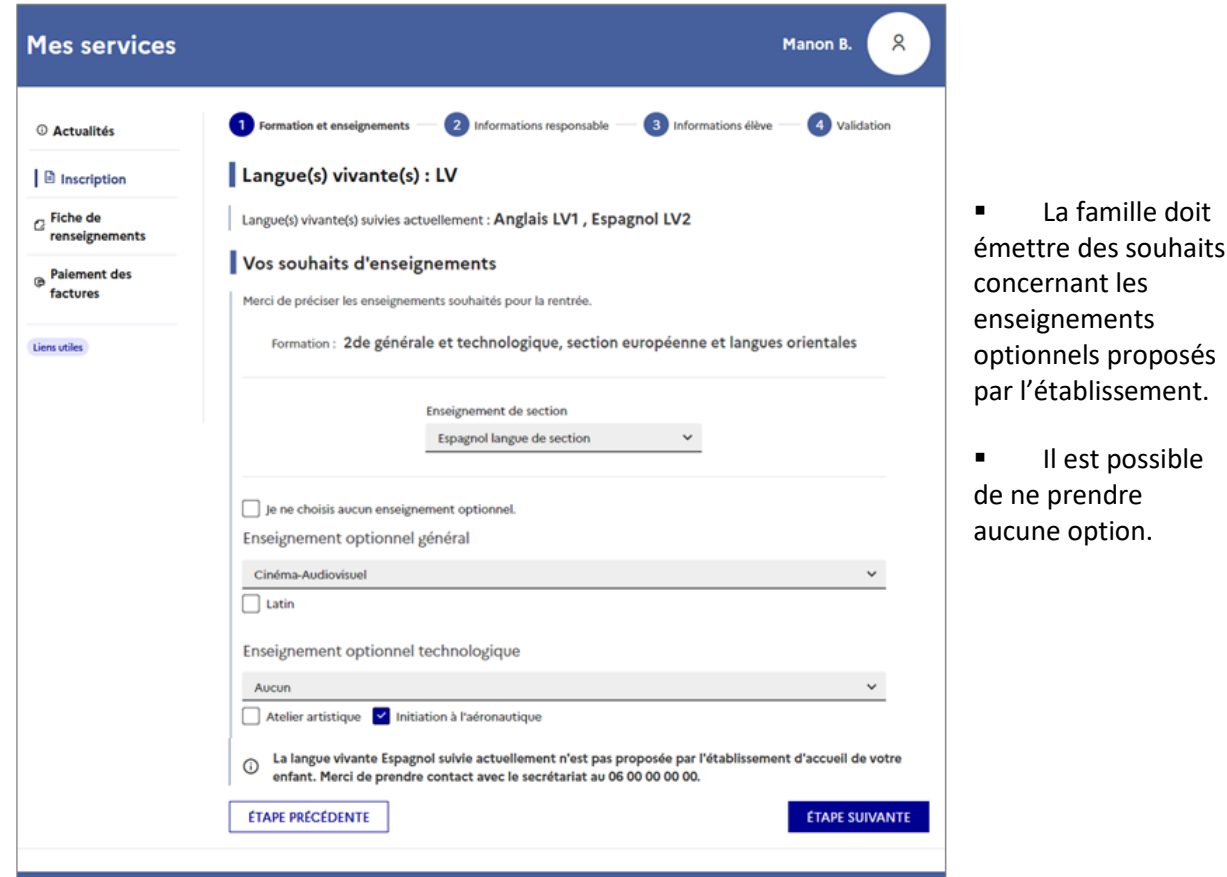

#### **Exemple : Affectation en 2 de générale et technologique**

- Les **langues** suivies actuellement sont rappelées.
- La famille peut émettre des souhaits concernant **l'enseignement de section** s'il y a lieu, ainsi que **les enseignements optionnels.** Le choix est offert de ne prendre aucune option.
- $\checkmark$  Le nombre d'enseignements optionnels maximum est précisé.
- $\checkmark$  Les enseignements optionnels/facultatifs, sont ceux proposés par l'établissement et peuvent être combinés.

*Un message d'alerte (en rouge) indique si le choix des options est impossible.*

#### **Pour information, en cas d'inscription par montée de niveau** :

- $\checkmark$  Les langues affichées pour les inscriptions par montée de niveau sont celles suivies à la prochaine rentrée.
- Concernant la voie générale : les enseignements de spécialité sont rappelés à titre informatif sur cet écran, mais aucune modification ne peut être apportée par le parent.

## **ÉTAPES 2/3 – VERIFICATION ET MISE A JOUR DES INFORMATIONS ADMINISTRATIVES**

Le responsable qui réalise l'inscription peut procéder, si besoin, à la mise à jour de ses données administratives et de celles de l'élève. **Fiche responsable**

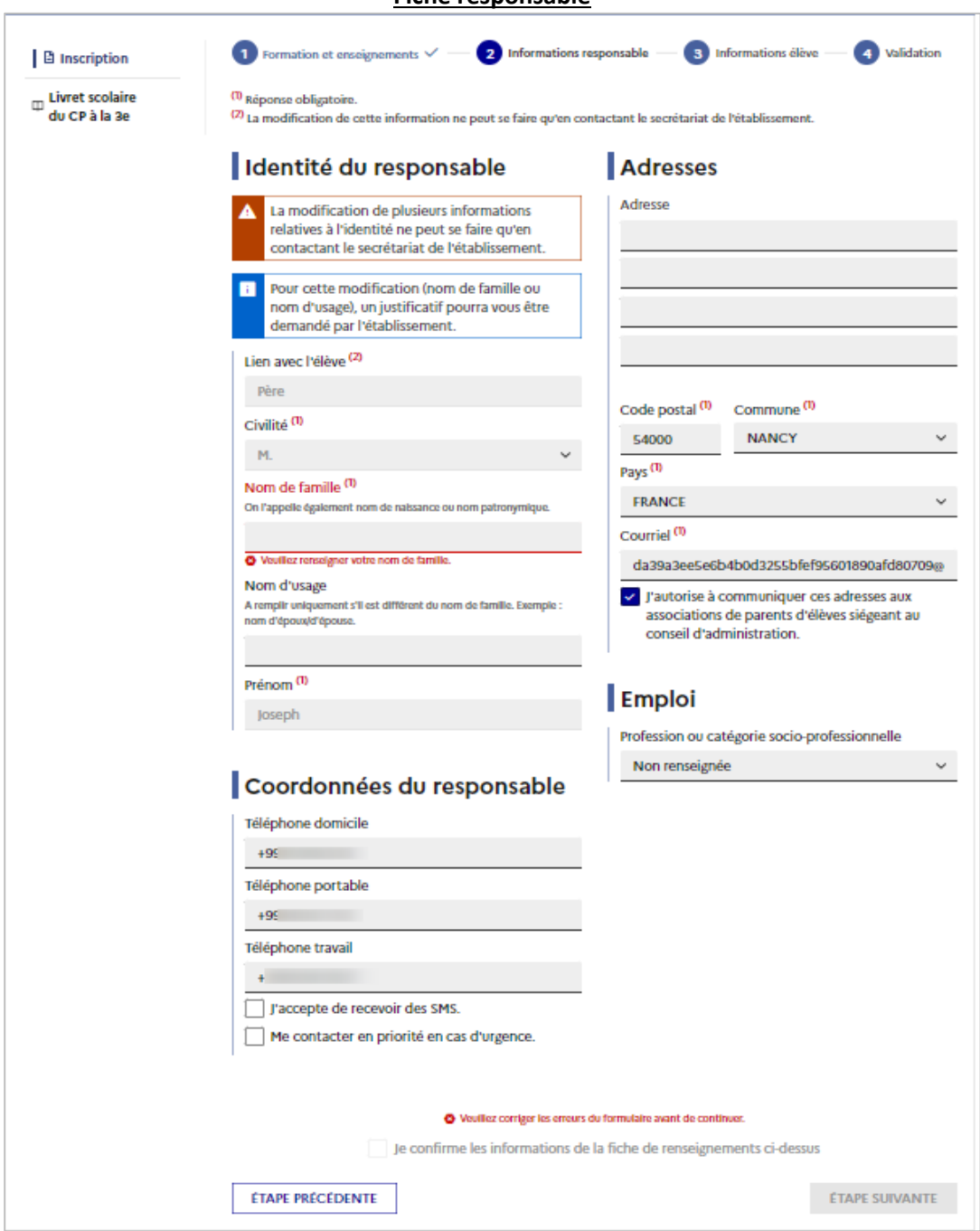

- Le responsable **peut mettre à jour l'ensemble des données, excepté le lien avec l'élève.**
- Le responsable **doit confirmer le contenu de sa fiche**, pour que l'inscription soit prise en compte.

L'**établissement** garde la main pour **valider ou non** les informations modifiées en ligne.

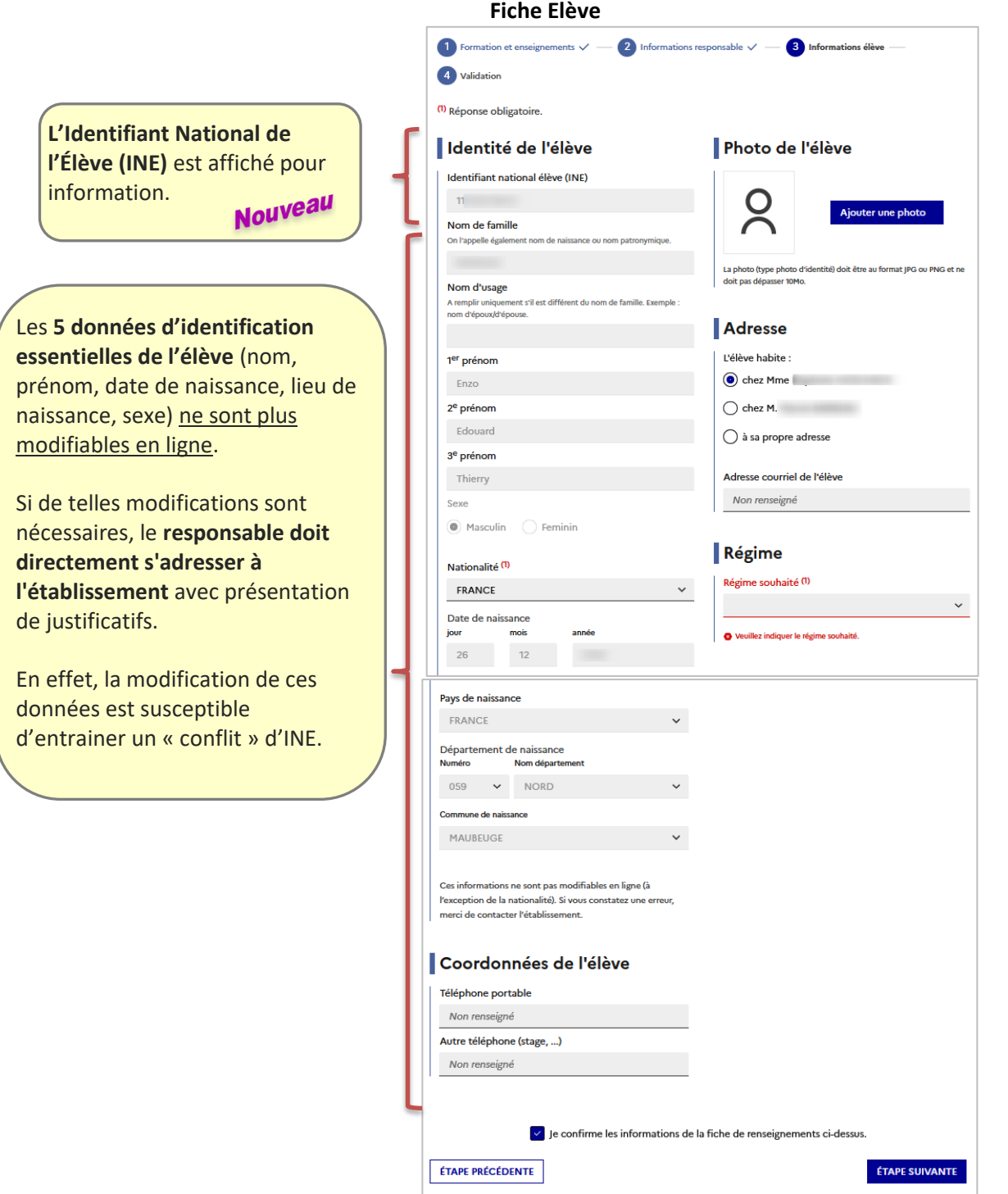

Le responsable doit sélectionner un des 3 régimes d'hébergement disponibles :

- $\checkmark$  demi-pensionnaire -> demi-pensionnaire dans l'établissement
- $\checkmark$  externe -> externe libre
- interne -> interne libre (l'internat n'est pas accordé d'office, mais la demande est enregistrée dans le fichier CSV des souhaits)

L'ensemble des **mises à jour effectuées en ligne par les familles nécessitent d'être validées par le secrétariat** pour être prises en compte sur l'année en préparation de la base élèves de l'établissement d'accueil.

## **ÉTAPE 4 – VALIDATION DE L'INSCRIPTION**

Avant de valider l'inscription, le parent peut vérifier les différentes informations et revenir sur une des étapes pour y apporter des modifications si besoin.

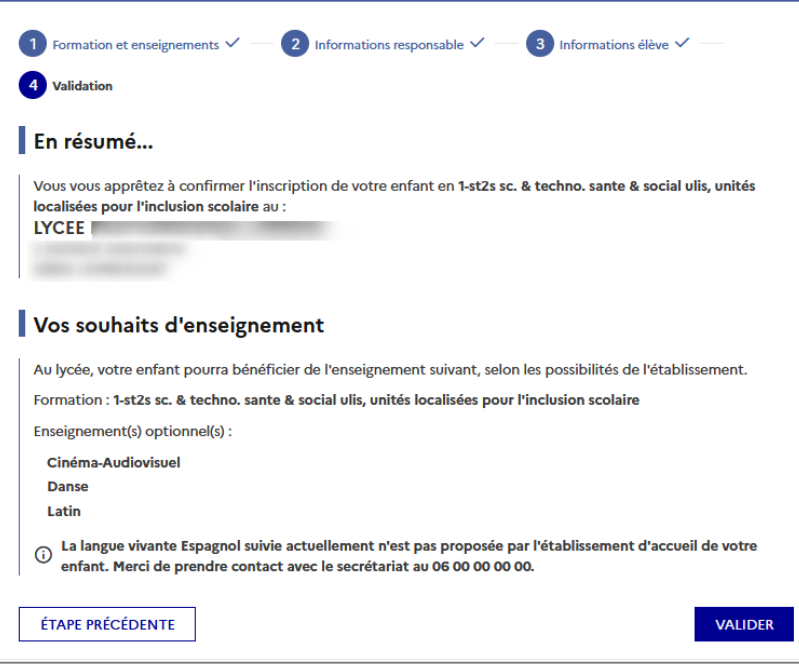

Une fois l'inscription validée, aucune modification ne peut plus être réalisée.

#### **L'accès aux documents attendus est alors possible** :

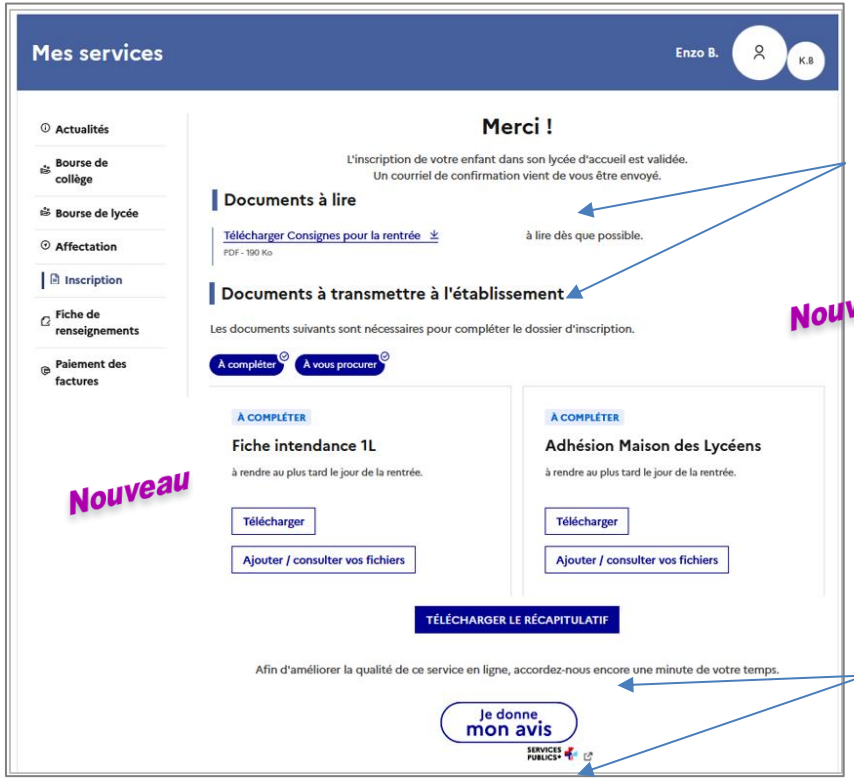

Certains documents sont **à lire** (ils peuvent être téléchargés) ; d'autres sont **à transmettre** à l'établissement. Ces derniers sont de type « **à compléter** » ou « **à vous procurer** » et il est possible de les filtrer.

reau Si l'établissement a autorisé le dépôt sur le service, le parent peut, en plus du téléchargement des documents mis à sa disposition :

→ **Déposer en ligne** ses fichiers (et les modifier si besoin, tant que l'établissement ne les a pas pointés).

Le **récapitulatif** de l'inscription peut être téléchargé et les familles peuvent, si elles le souhaitent, **donner leur avis** sur la démarche réalisée en ligne (4 questions).

### **TELECHARGEMENT DU RECAPITULATIF DE L'INSCRIPTION**

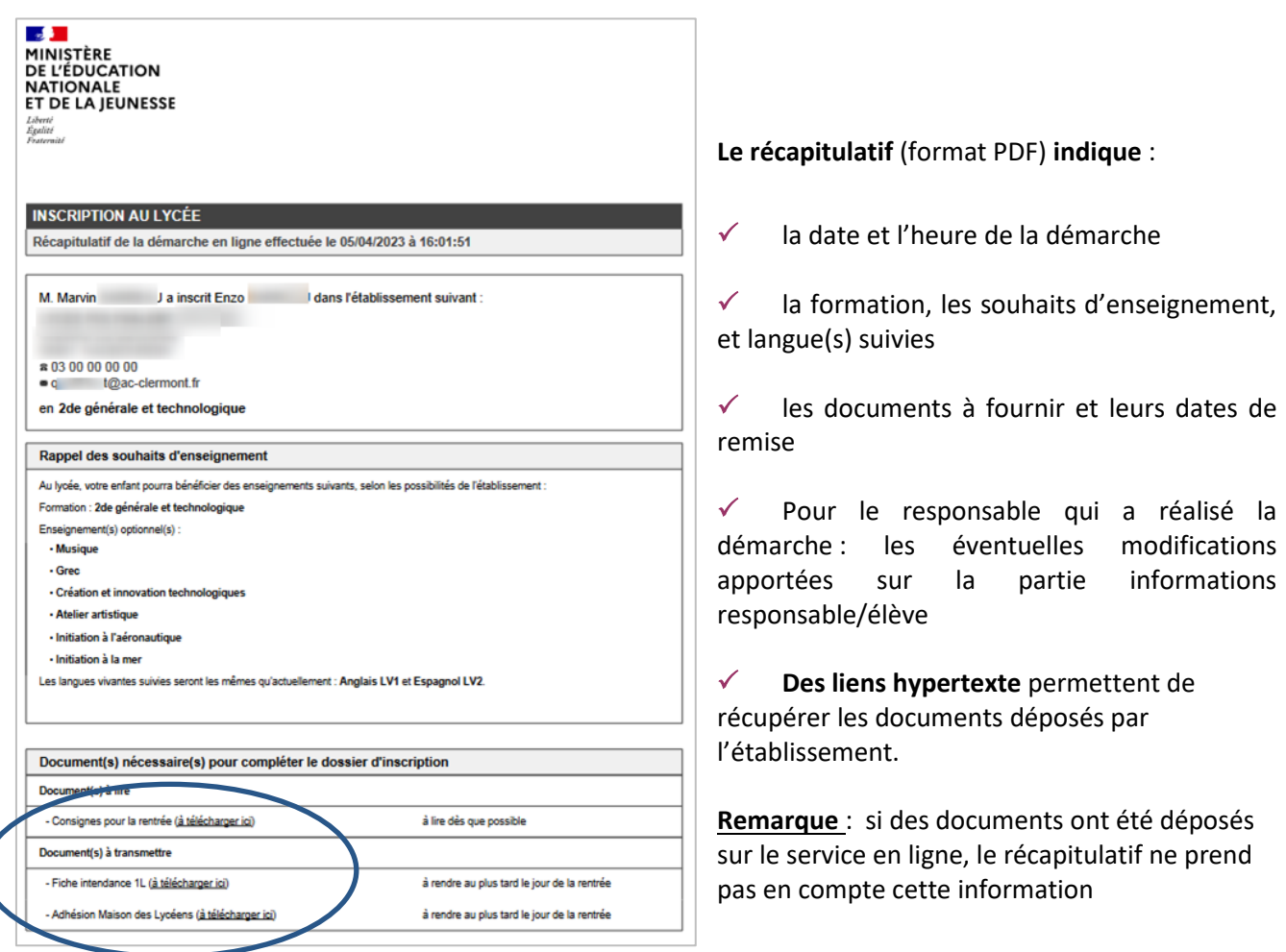

Parallèlement, **une confirmation d'inscription par courriel** est transmise au **responsable qui a réalisé la démarche**. Elle reprend les mêmes éléments, et est conforme aux dispositions du code des relations entre le public et l'administration (articles L.113-12 et L.112-11)

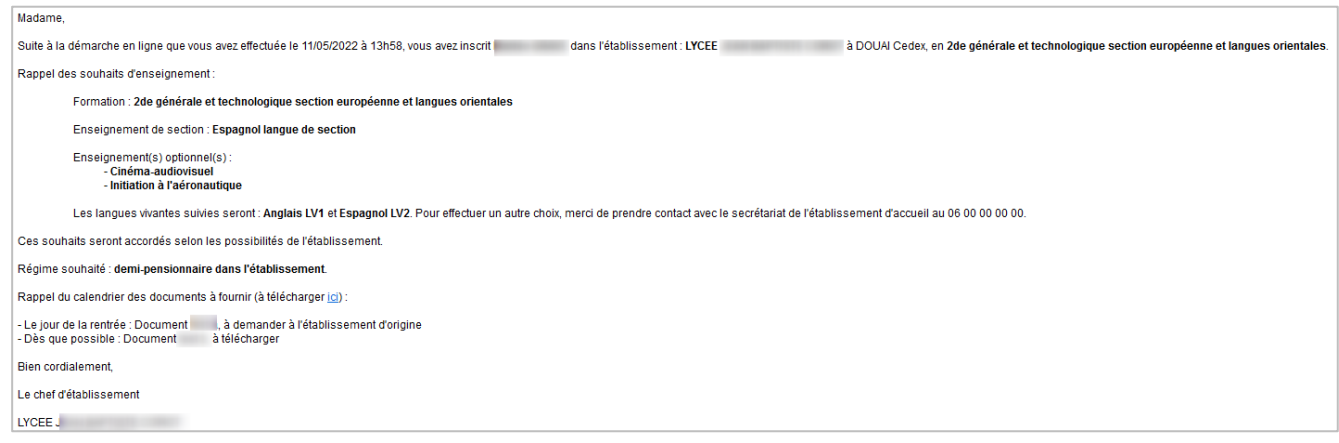

 **Les documents à télécharger** sont accessibles via le lien « (à télécharger ici) » qui renvoie vers l'écran "Inscription enregistrée" de **Scolarité services**.

### **CONFIRMATION DE L'INSCRIPTION**

Une fois l'inscription de leur enfant validée, les représentants légaux peuvent consulter et/ou télécharger (jusqu'à l'installation de la version de rentrée de SIECLE 23.3<sup>-</sup>cela dépend de votre académie, -juillet/août) :

- **le récapitulatif** de l'inscription,
- **les documents à fournir** pour compléter l'inscription.

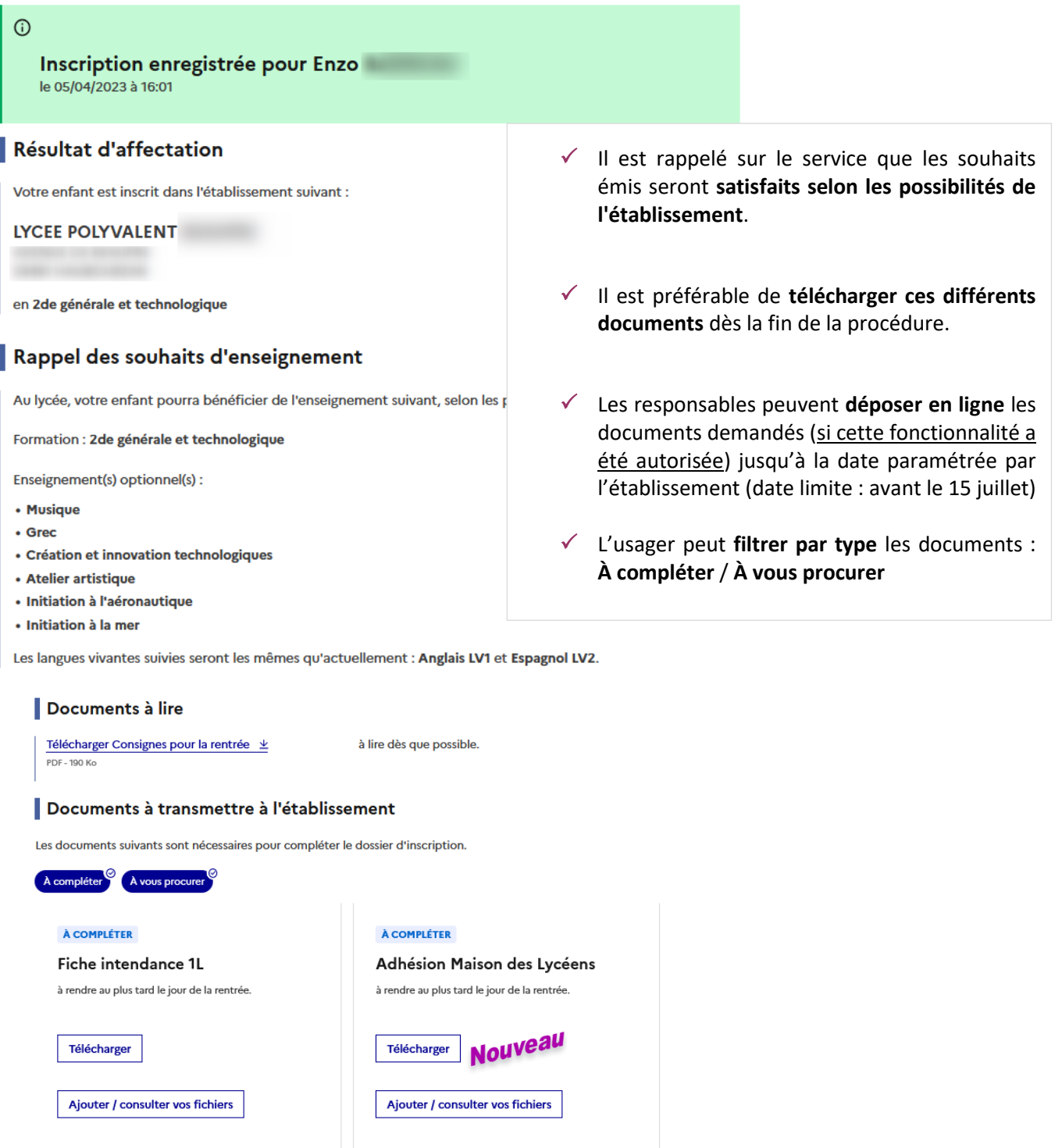

TÉLÉCHARGER LE RÉCAPITULATIF

## **DEPOT DE DOCUMENTS (si l'établissement l'a autorisé)**

*Cas où le dépôt est possible :*

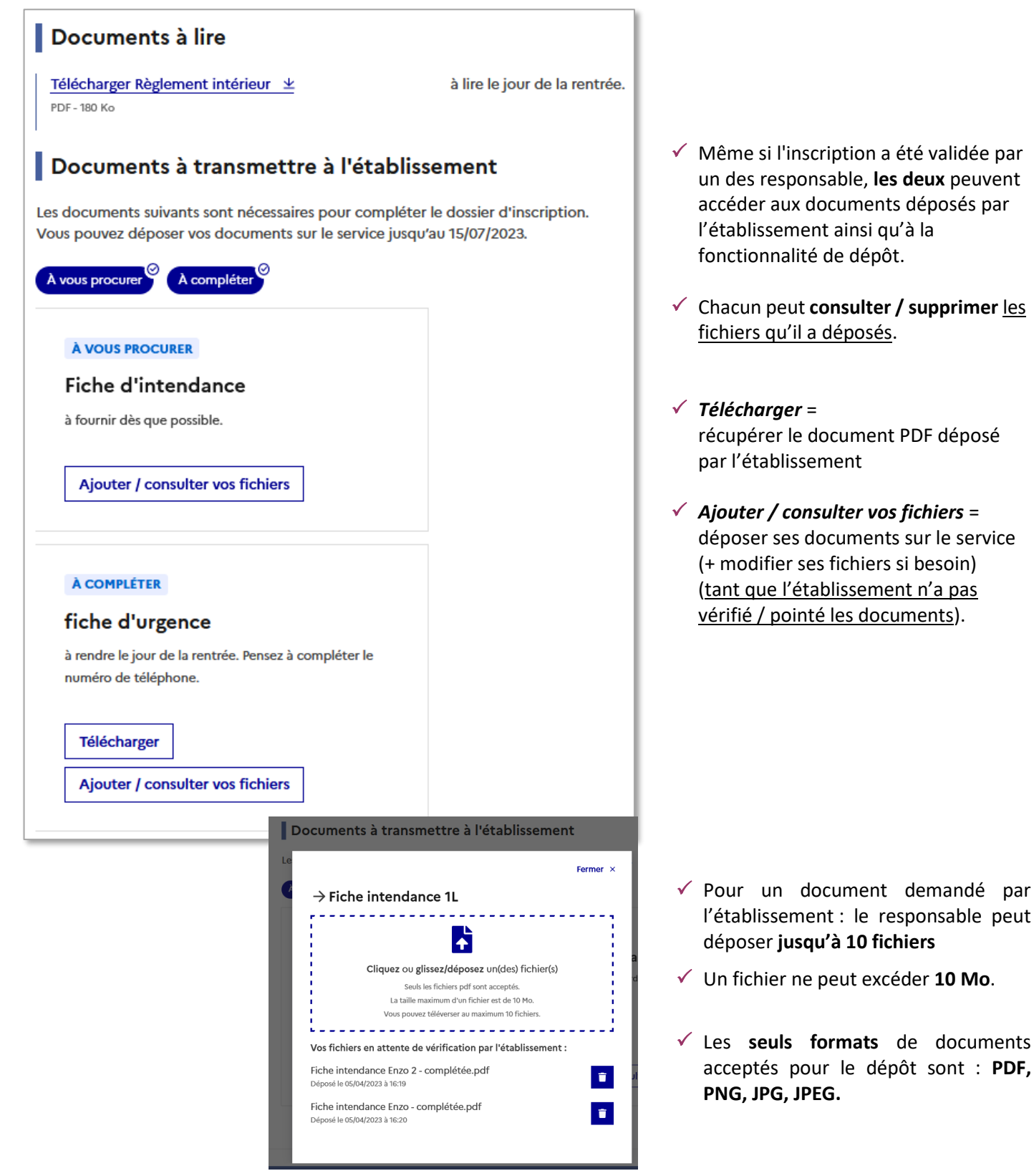

## *Cas où le dépôt n'est plus possible :*

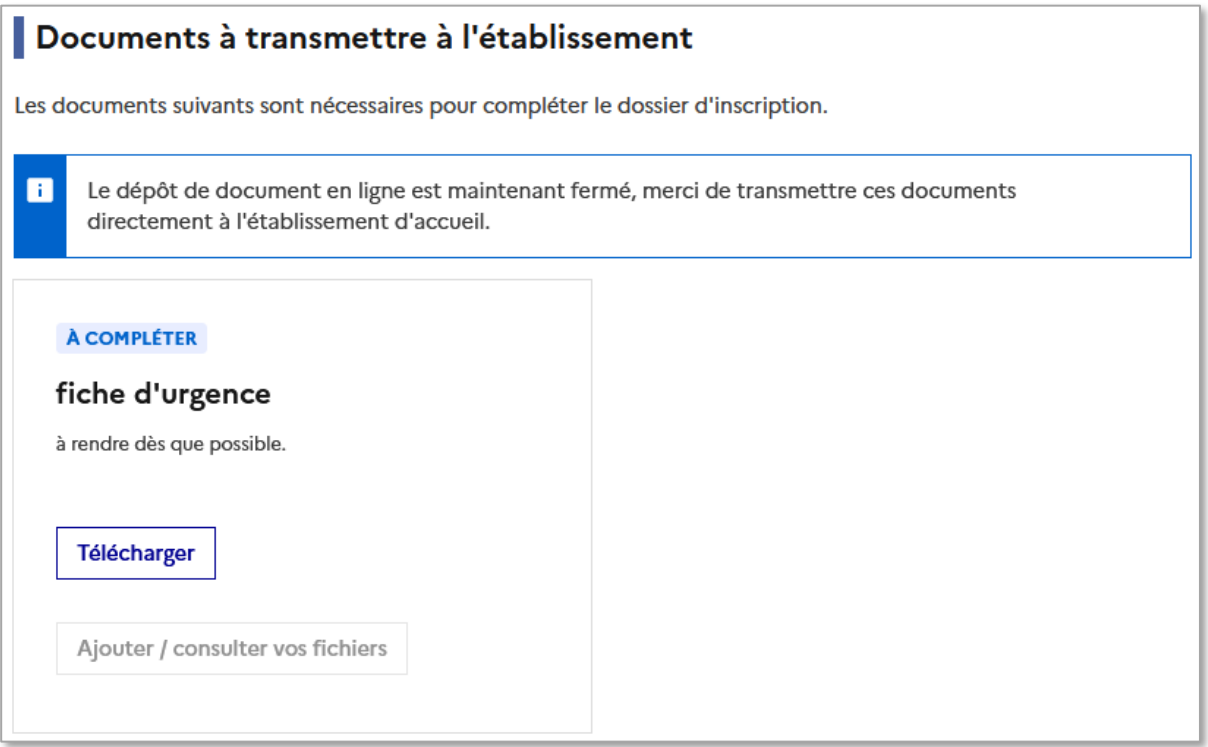

# **ANNEXES : PROCESSUS DES CAMPAGNES D'INSCRIPTION EN LIGNE**

## **CAMPAGNE D'INSCRIPTION POST-AFFECTATION**

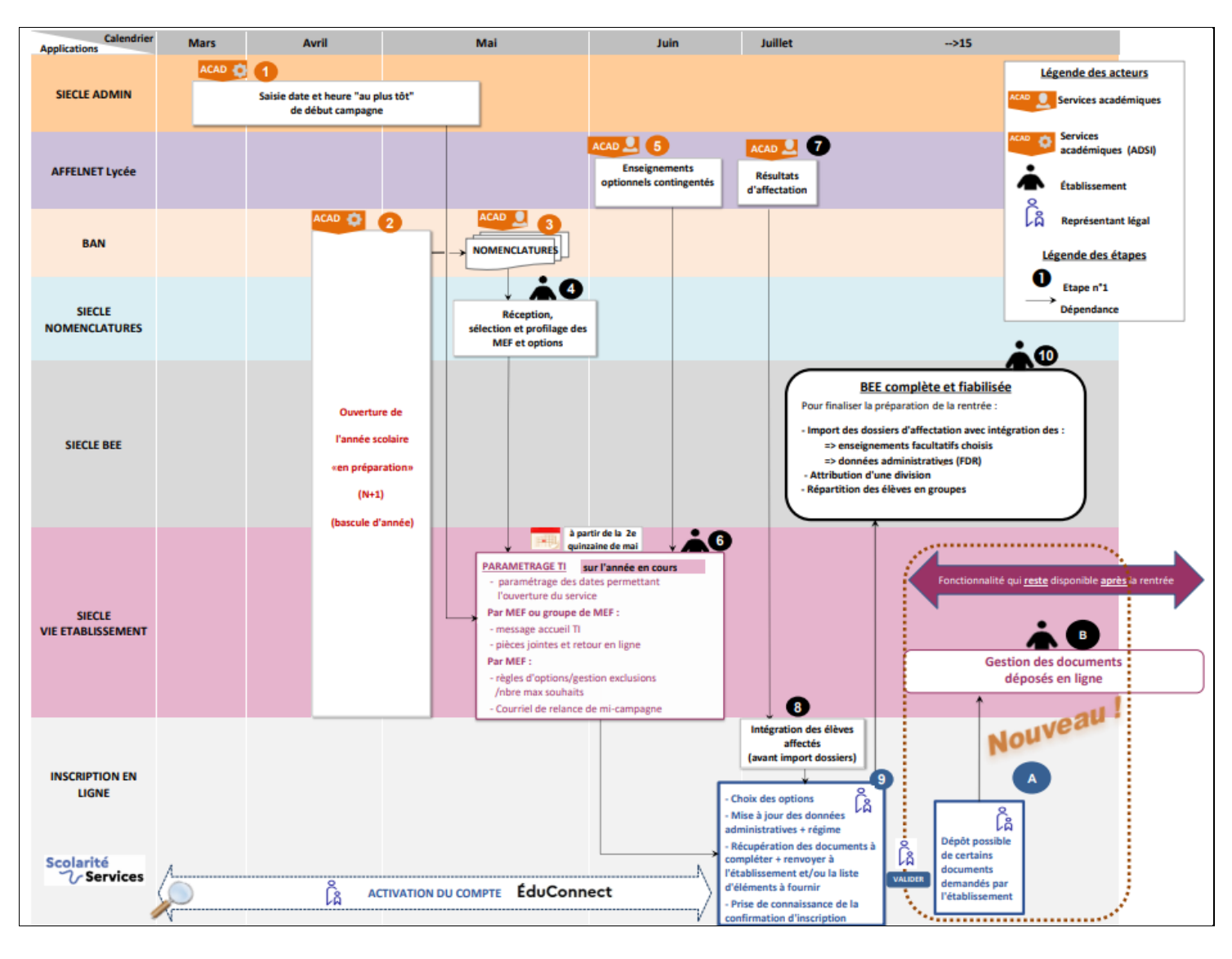

## **CAMPAGNE D'INSCRIPTION "PAR MONTEE DE NIVEAU"**

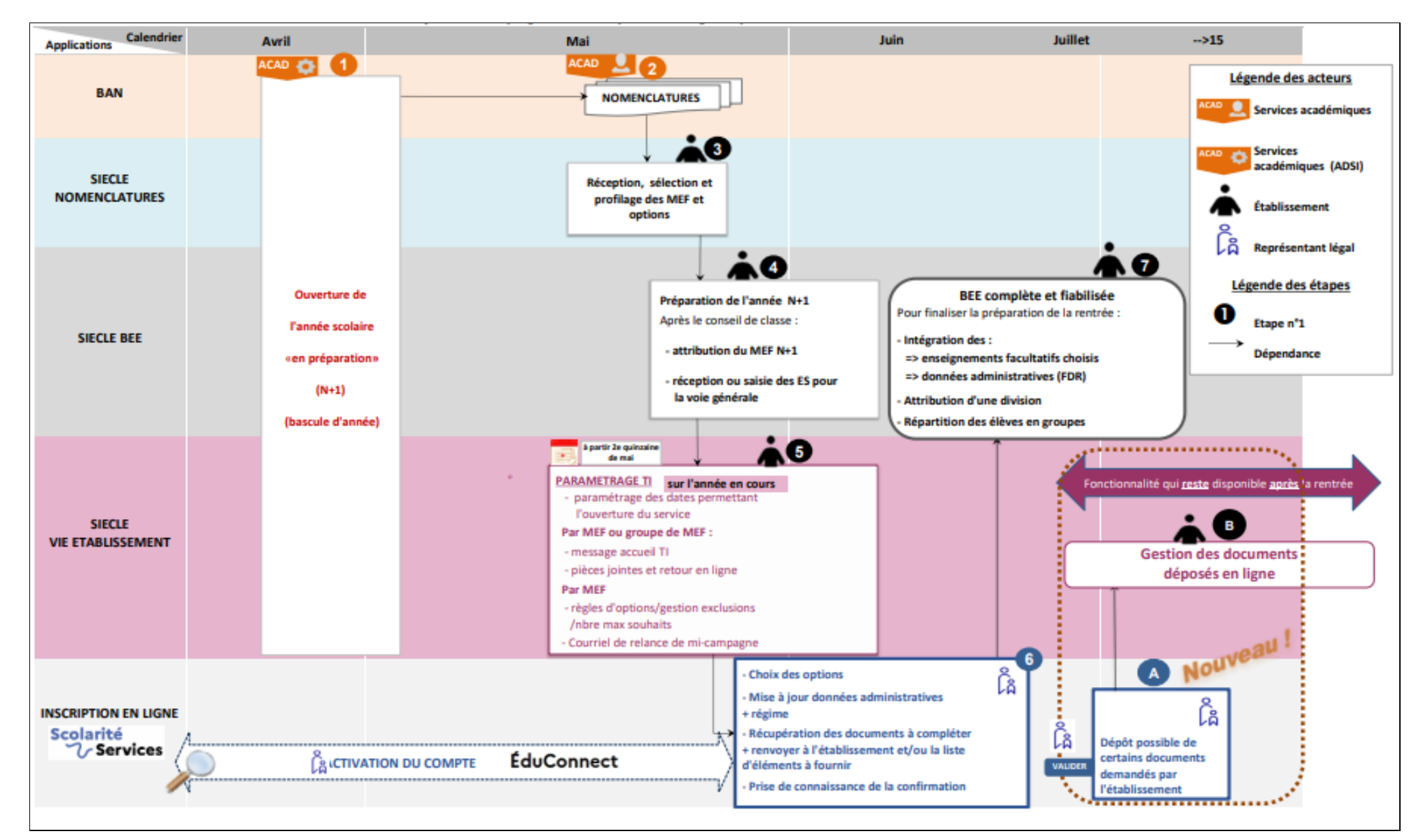